# **DUM č. 1 v sadě**

# **29. Inf-5 RoboLab a Lego Mindstorms**

Autor: Hana Křetínská

Datum: 25.06.2014

Ročník: 1AV, 2AV, 3AV, 4AV, 5AV

Anotace DUMu: Výuka robotiky pomocí stavebnice Lego a programu RoboLab. Sestavení robotků z Lega a jejich programování na počítači pro žáky 2. stupně ZŠ a odpovídající ročníky víceletých gymnázií. Přímá jízda robotka.

Materiály jsou určeny pro bezplatné používání pro potřeby výuky a vzdělávání na všech typech škol a školských zařízení. Jakékoliv další využití podléhá autorskému zákonu.

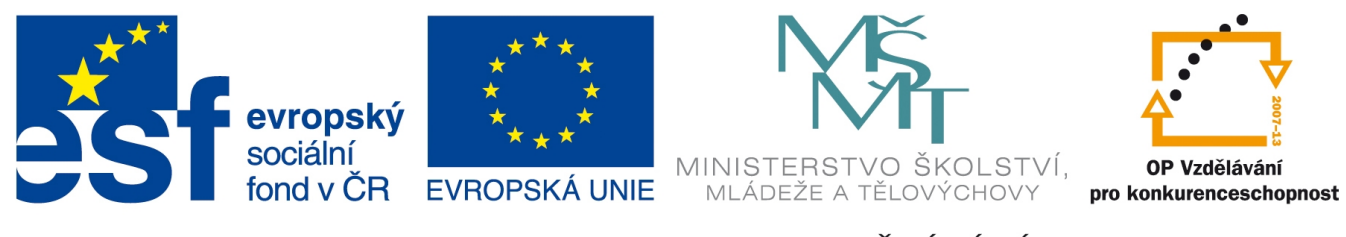

INVESTICE DO ROZVOJE VZDĚLÁVÁNÍ

## **1. Přímá jízda robotka**

Pro práci s robotky ve výuce Robotiky potřebujeme stavebnici Lego s RCX mikropočítačem. Nejjednodušší cesta pro školy je přes internetového dodavatele Eduxe. Na počítač je nutné nainstalovat program RoboLab 2.5.4. Doporučené požadavky na systém jsou 50 MB volného prostoru, 32 MB RAM, 166 MHz PC procesor.

Robotka můžeme sestavit podle návodu stavebnice Lego nebo si vymyslet svoji variantu se čtyřmi koly nebo dvě kola a unašeč vzadu, který dobře klouže po podlaze. Ve stavebnici robotka jsou standardně dva motory na dvě libovolná stejná kola ze sady.

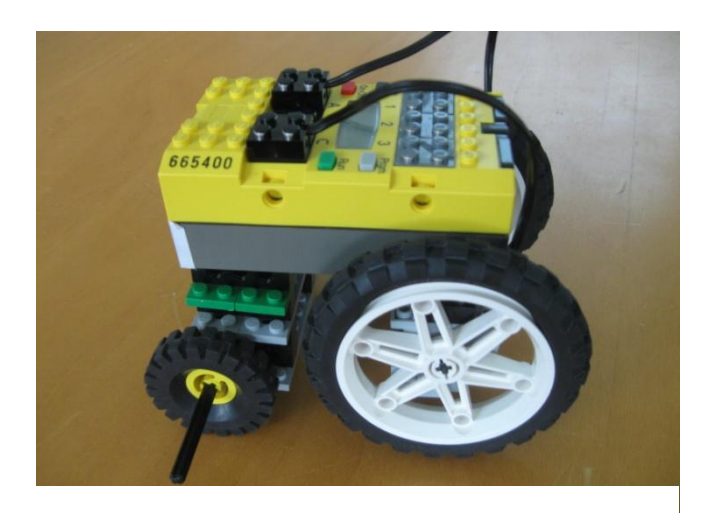

### **1 Sestavený jednoduchý robotek**

Na programování robotka použijeme program RoboLab nainstalovaný na PC.

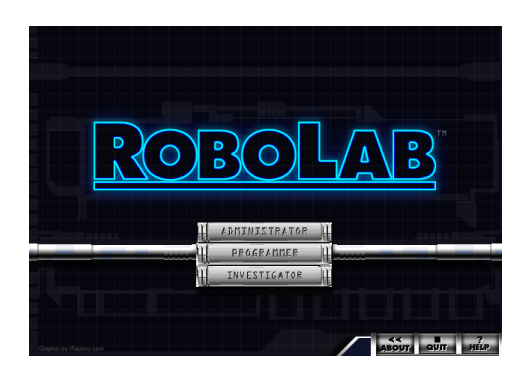

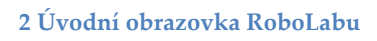

Dvojklikem na ikonu RoboLabu spustíme program a na úvodní obrazovce můžeme nastavit Administrátora. Ten má tři funkce:

1. Řízení:

Výběr COM Portu k připojení IR věže na přenos dat z PC

Nahrávání Firmware do RCX Test komunikace PC s RCX Skrytí lišty Přehrávání instruktážního videa

- 2. Nastavení RoboLab konfigurace souborů, přidávání témat
- 3. Nastavení RCX:

Nastavení intenzity infračervených paprsků z RCX Nastavení času vypnutí kostky Stav baterií Verze firmware

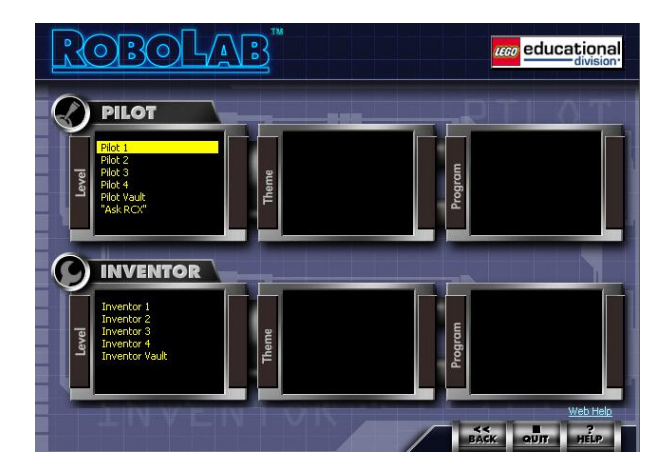

#### **3 Hlavní menu**

Stisknutím nabídky Programmer se dostaneme do hlavního menu. Zde se objeví úrovně Pilot a Inventor. V nejjednodušší úrovni Pilota 1 je programování nenáročné a spočívá ve výběru prvků kliknutím. Ve vyšších úrovních Pilota je více stavebních prvků, funkcí a vstupů a výstupů.

V Pilotu 1 vyzkoušíme sestavení programu pro otáčení kola motorem, napojeným na portu A robotka krátkým vodičem. Robotek se bude otáčet na jednom kole po dobu 4 sekund.

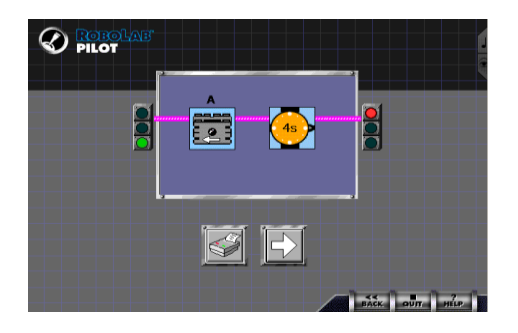

**4 Otáčení robotka**

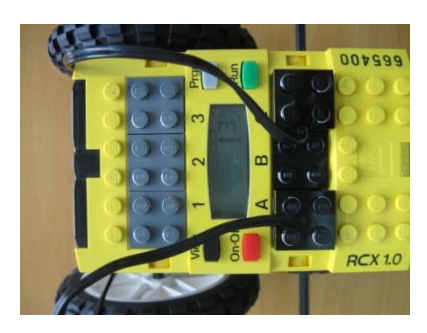

**5 Připojení motoru k portu A**

Po sestavení programu na počítači k němu připojíme vodičem (USB kabelem) IR věž.

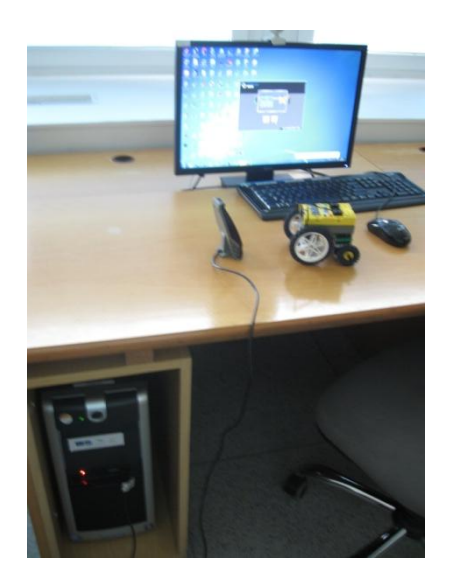

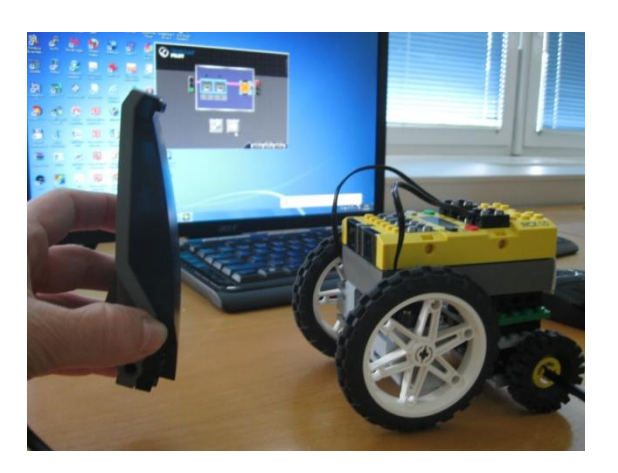

**6 Připojení k IR věži**

Kliknutím na Run šipku spustíme přenos programu z počítače do RCX kostky robota. Na RCX kostce musíme nastavit na displeji na pozici 3 (C) číslo pozice, kam chceme uložit program. Od pozice 3 do pozice 5. V případě, že je tam již nějaký program, tak se přepíše novým.

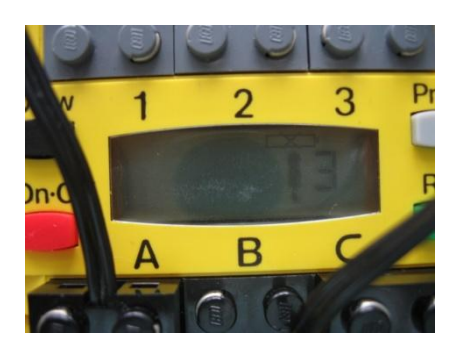

**7 Program číslo 3 v kostce robota**

V úrovni Pilot 2 můžeme vyzkoušet připojit dva motory na port A a C. Tím zajistíme otáčení kol současně a robotek pojede dopředu. Vlastní prvky vybíráme kliknutím na předpřipravené prvky. Stejně vybereme i rychlost motoru.

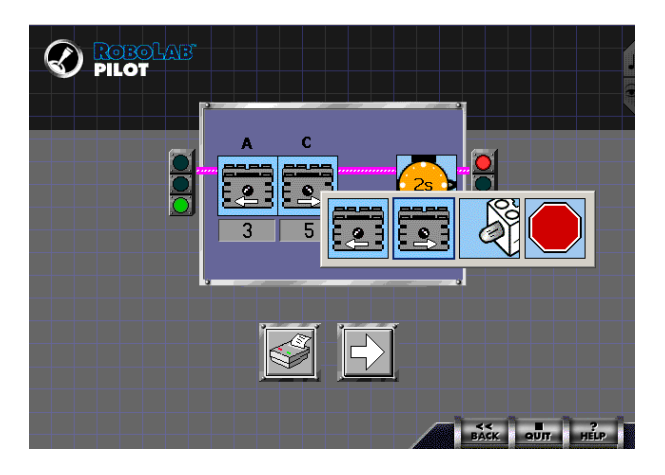

### **8 Vybírání prvků**

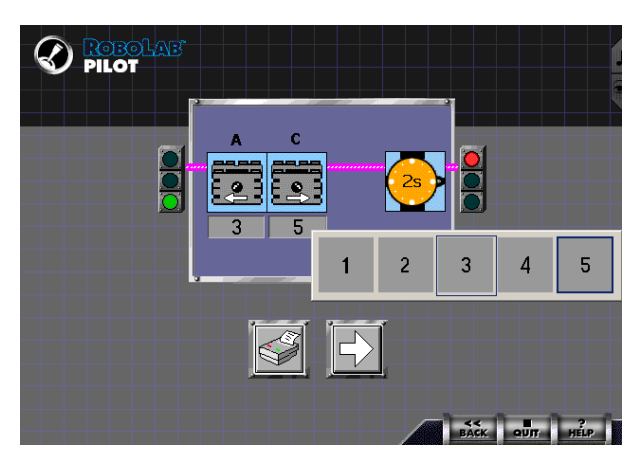

#### **9 Volba rychlosti**

Pokud nastavíme rychlost motorů různou, tak robotek bude zatáčet. Jestli budou motory nastavené jeden dopředu a druhý dozadu, tak se robotek bude otáčet téměř na místě.

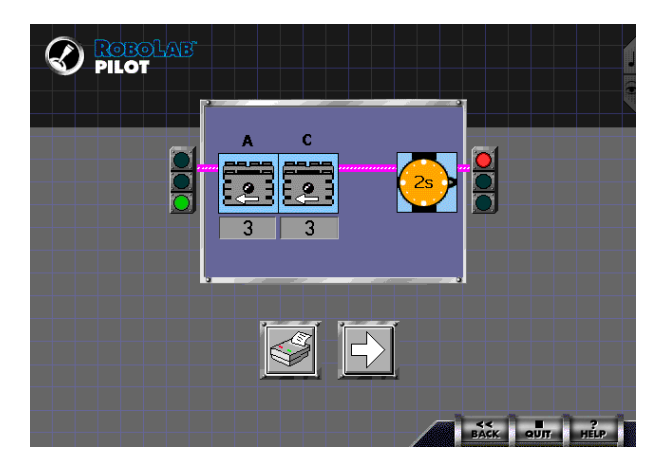

#### **10 Stejně nastavené motory**

*Úkol: Postavte robotka, naprogramujte jízdu dopředu po dobu 3 sekund rychlostí 2. Upozornění: Stavba robotka může zabrat i hodinu práce a zkoušení stability. Zdroj obrázků: Vlastní tvorba na PC a vlastní fotografie.*